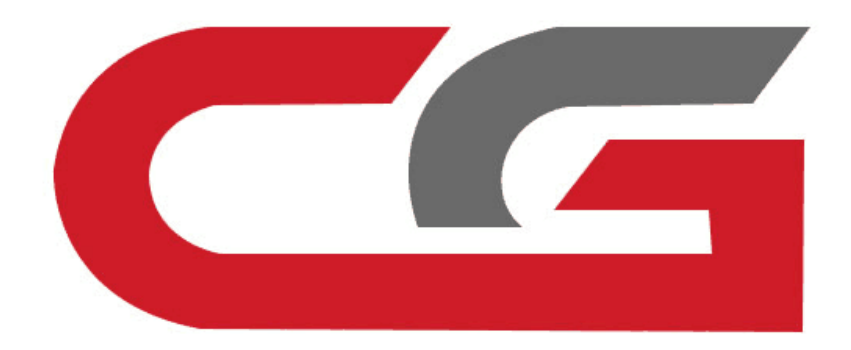

## **CAS3 replace the N20 Engine Computer**

# CG-DI

## **Operating CG – 100 Read engine ECU data**

**Note: CG-100 full-featured support**

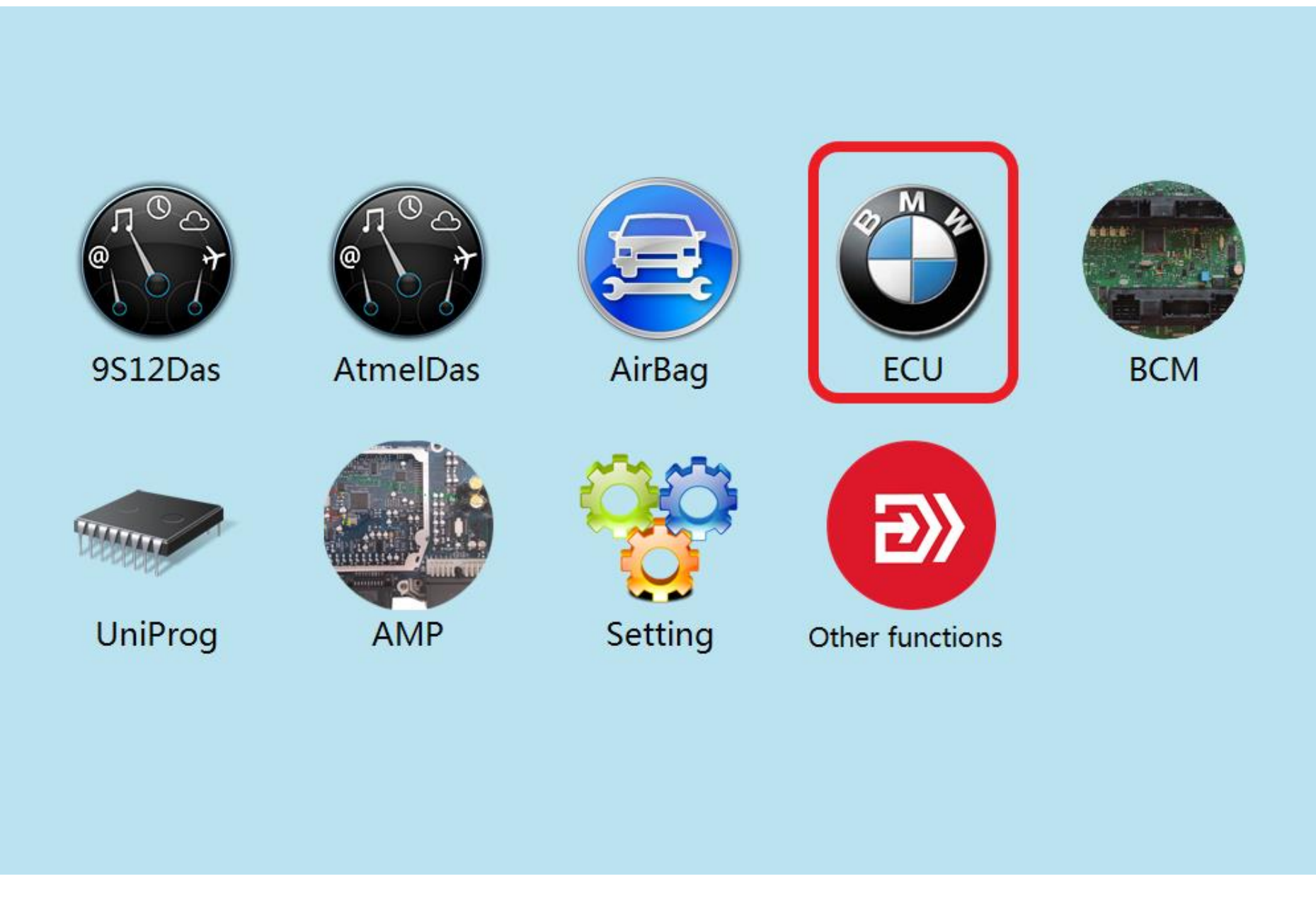

#### **Click to enter "ECU"**

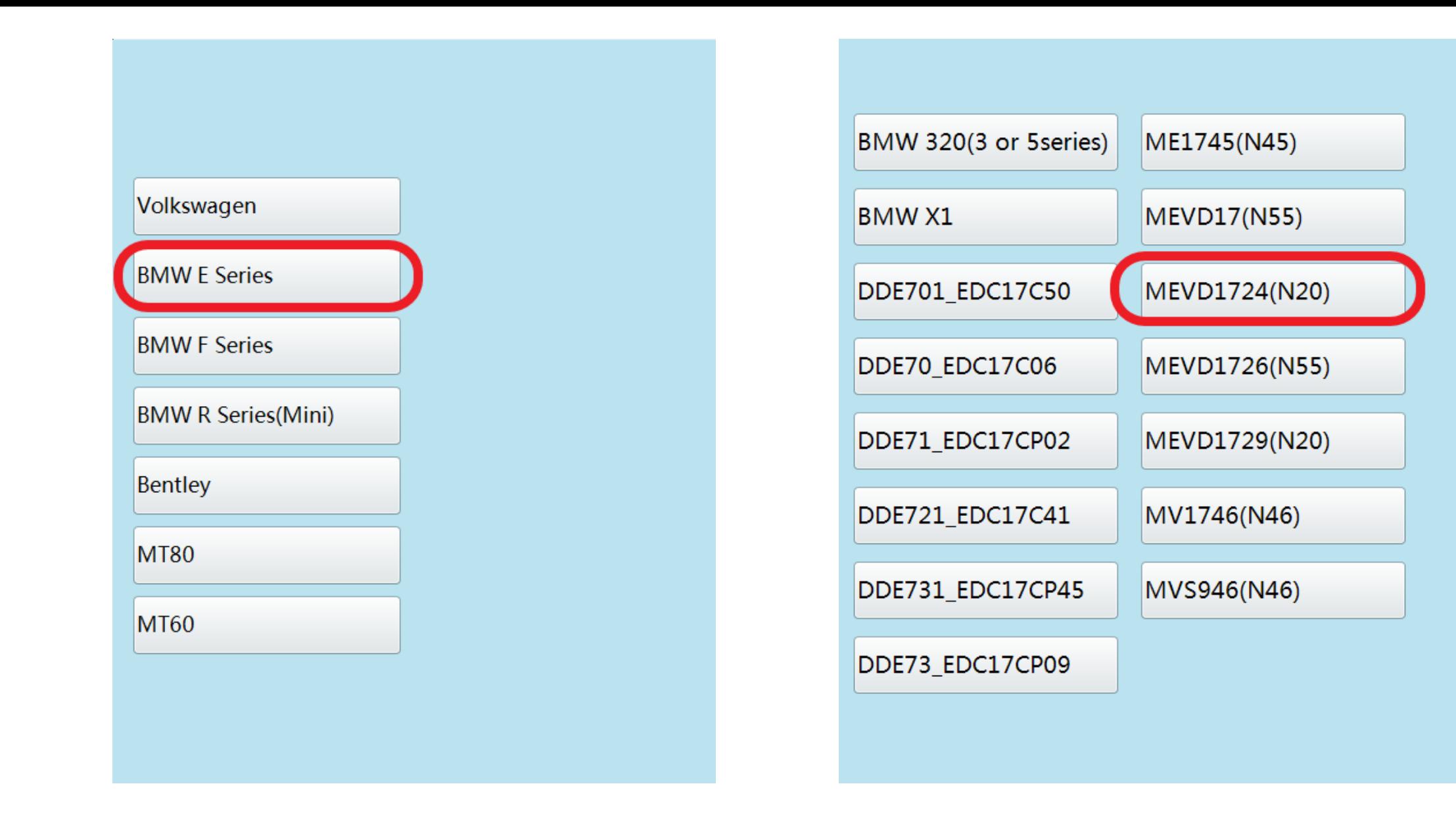

**Click on the engine model option to enter the current vehicle**

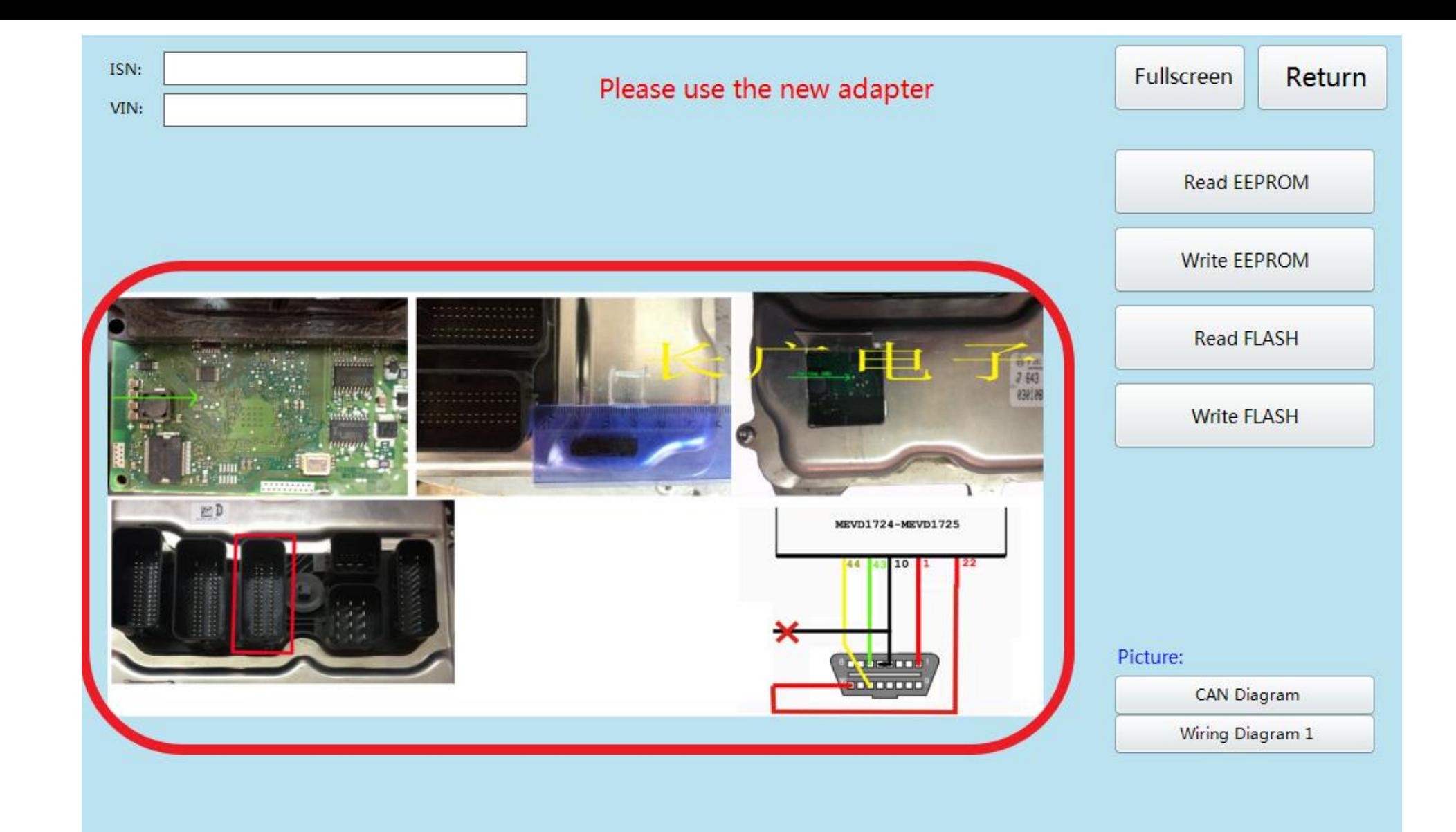

#### **According to the software physical wiring diagram wiring**

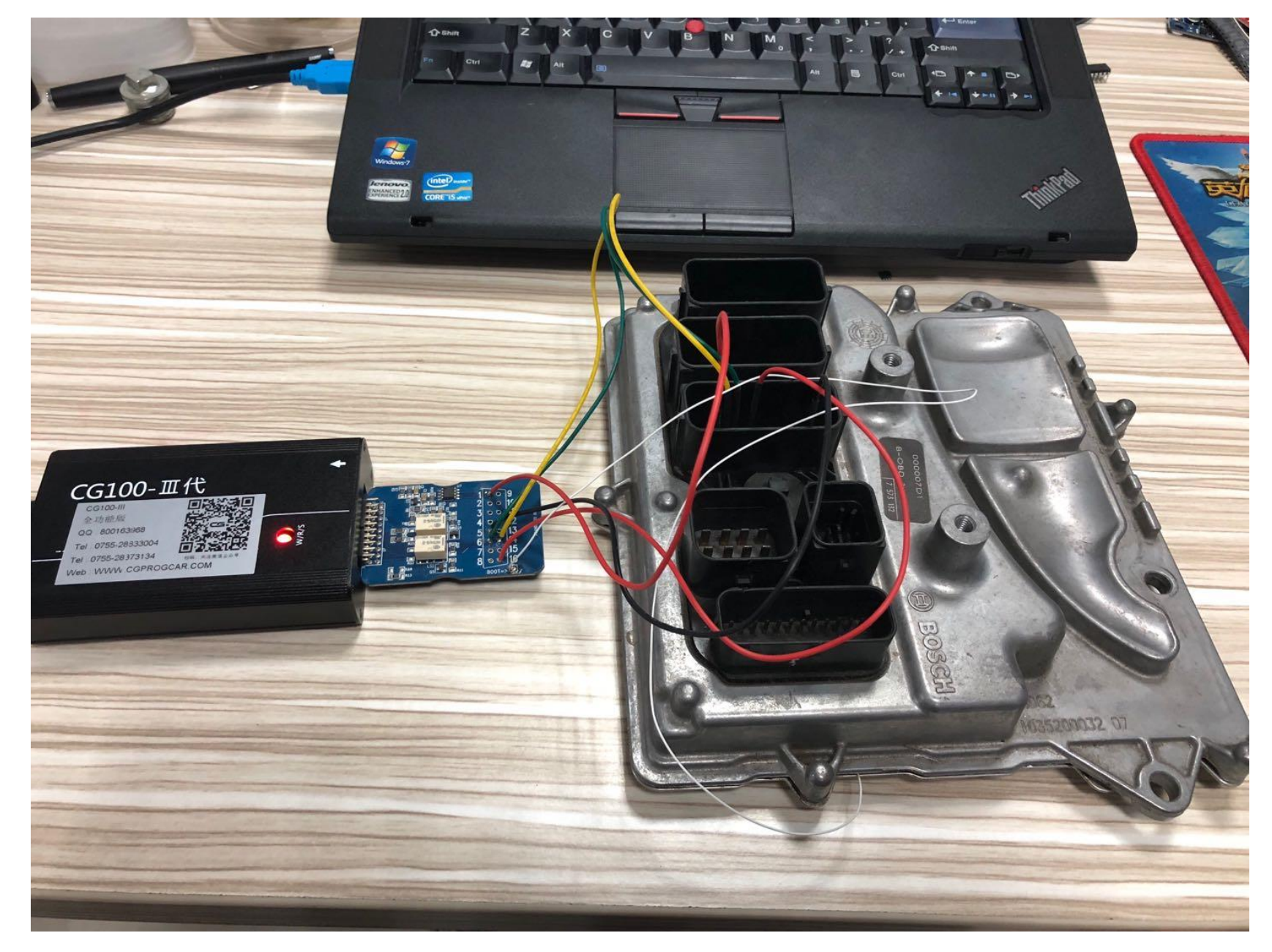

### **Engine module wiring**

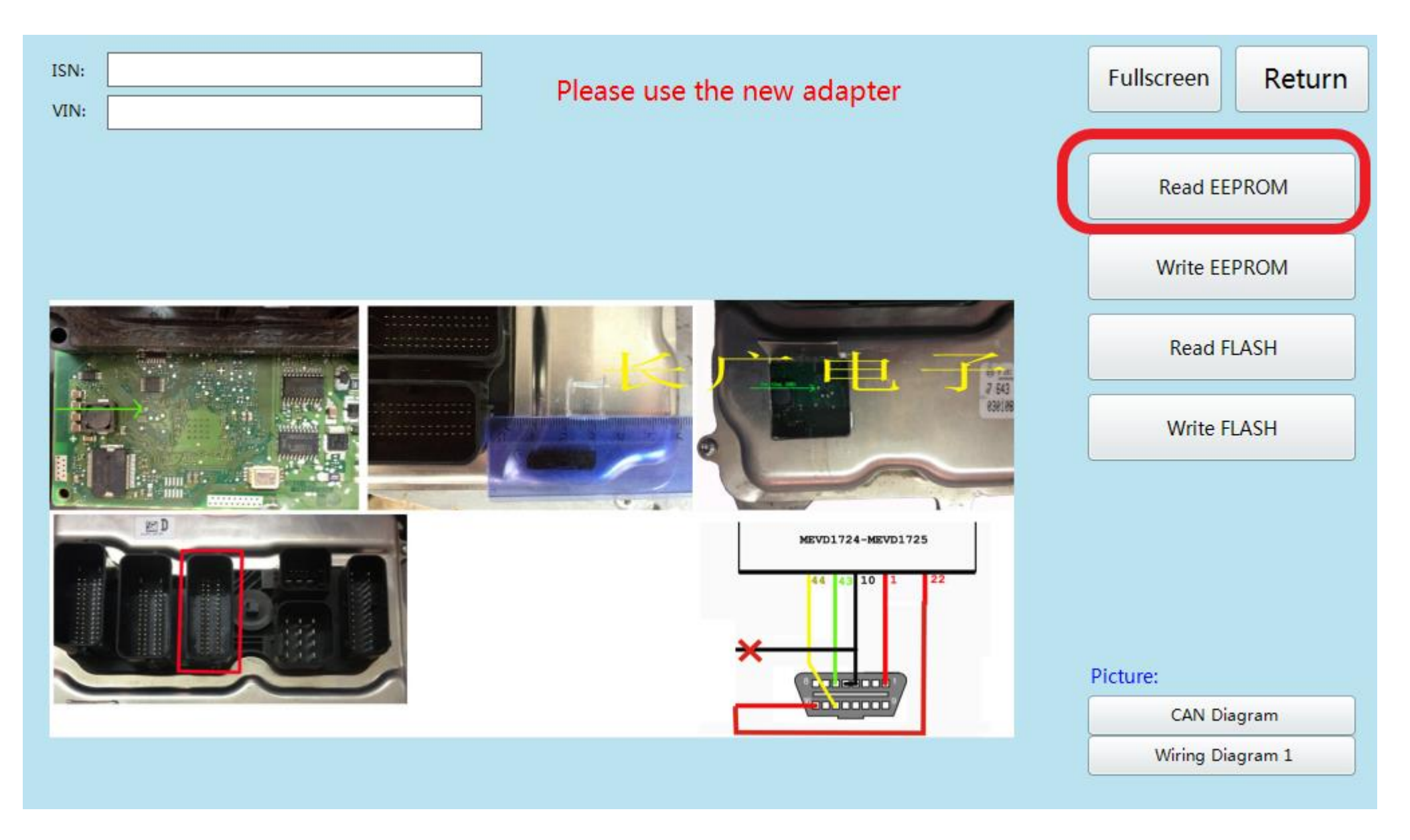

#### **Click 'Read EEPROM'**

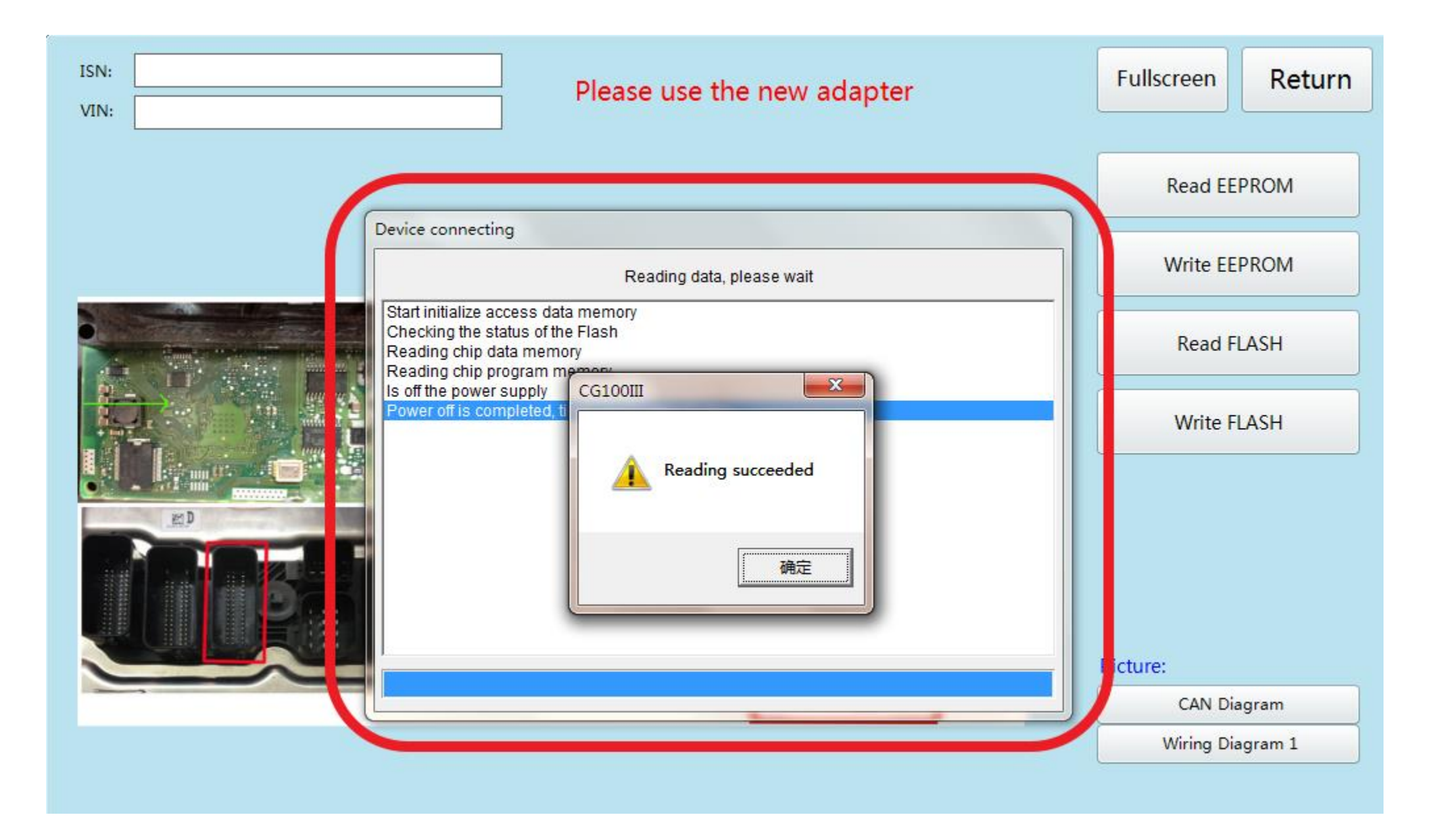

### **Read successfully and save the data**

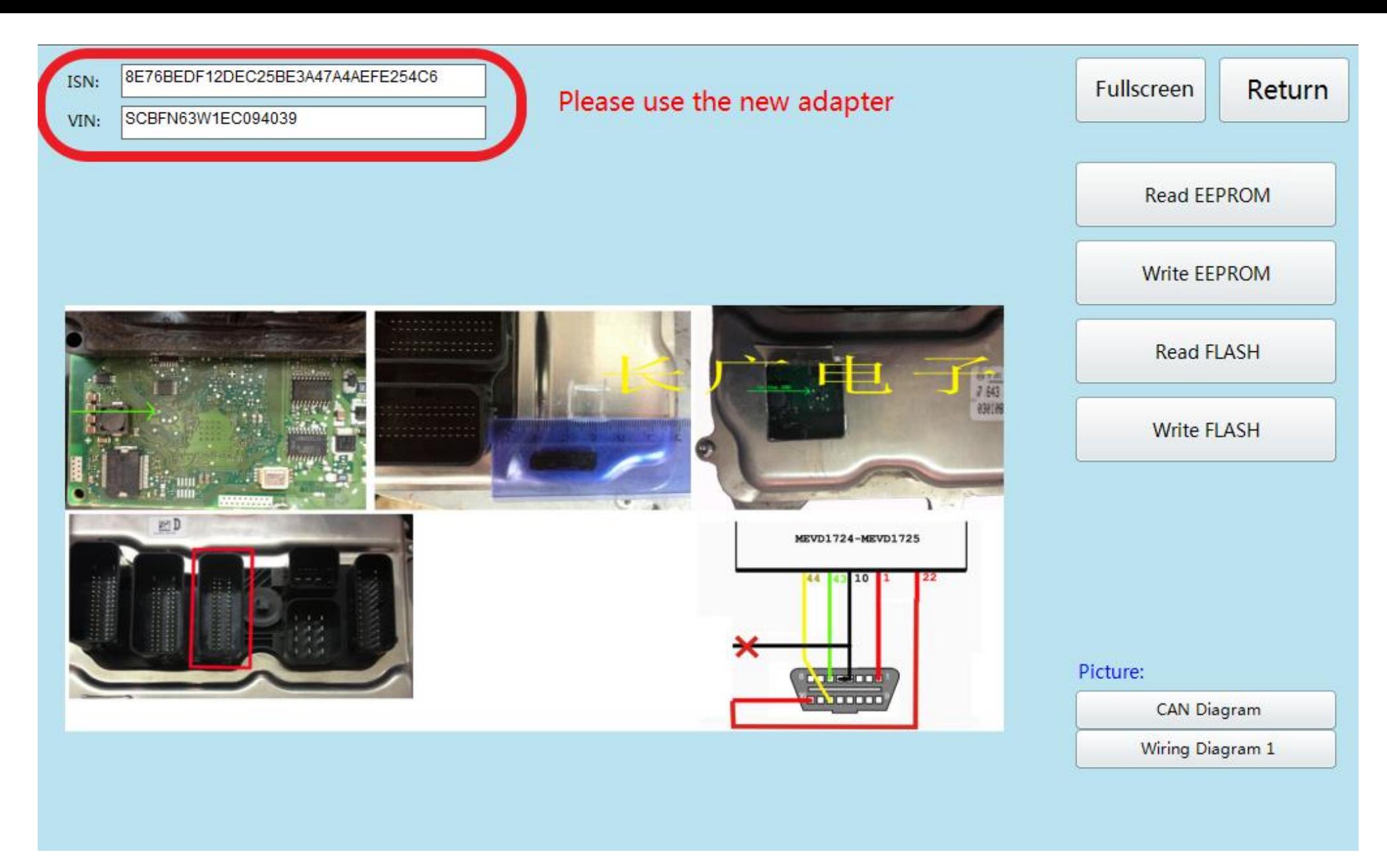

#### **Show ISN and VIN**

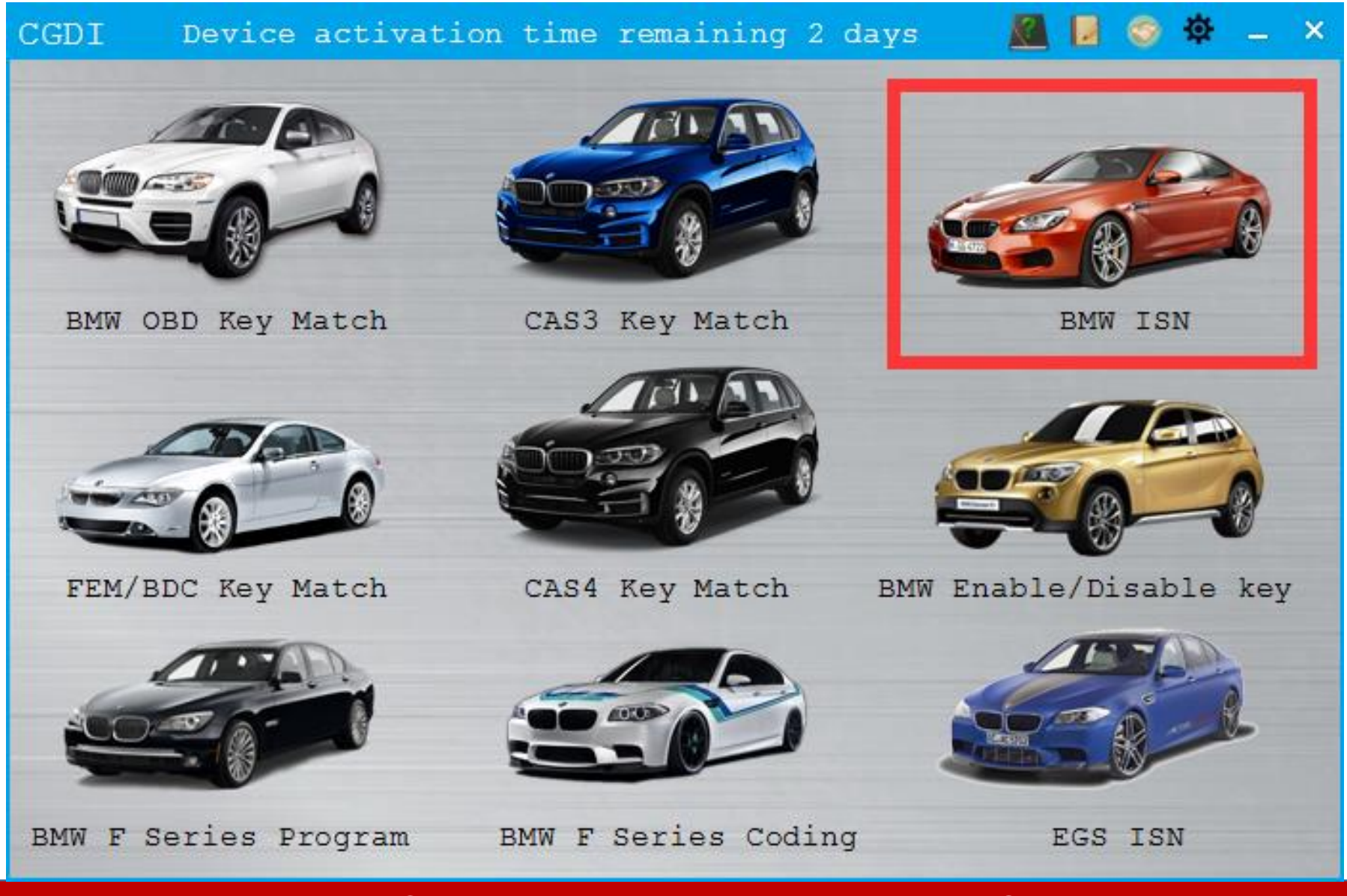

After OBD connection, click to enter BMW ISN

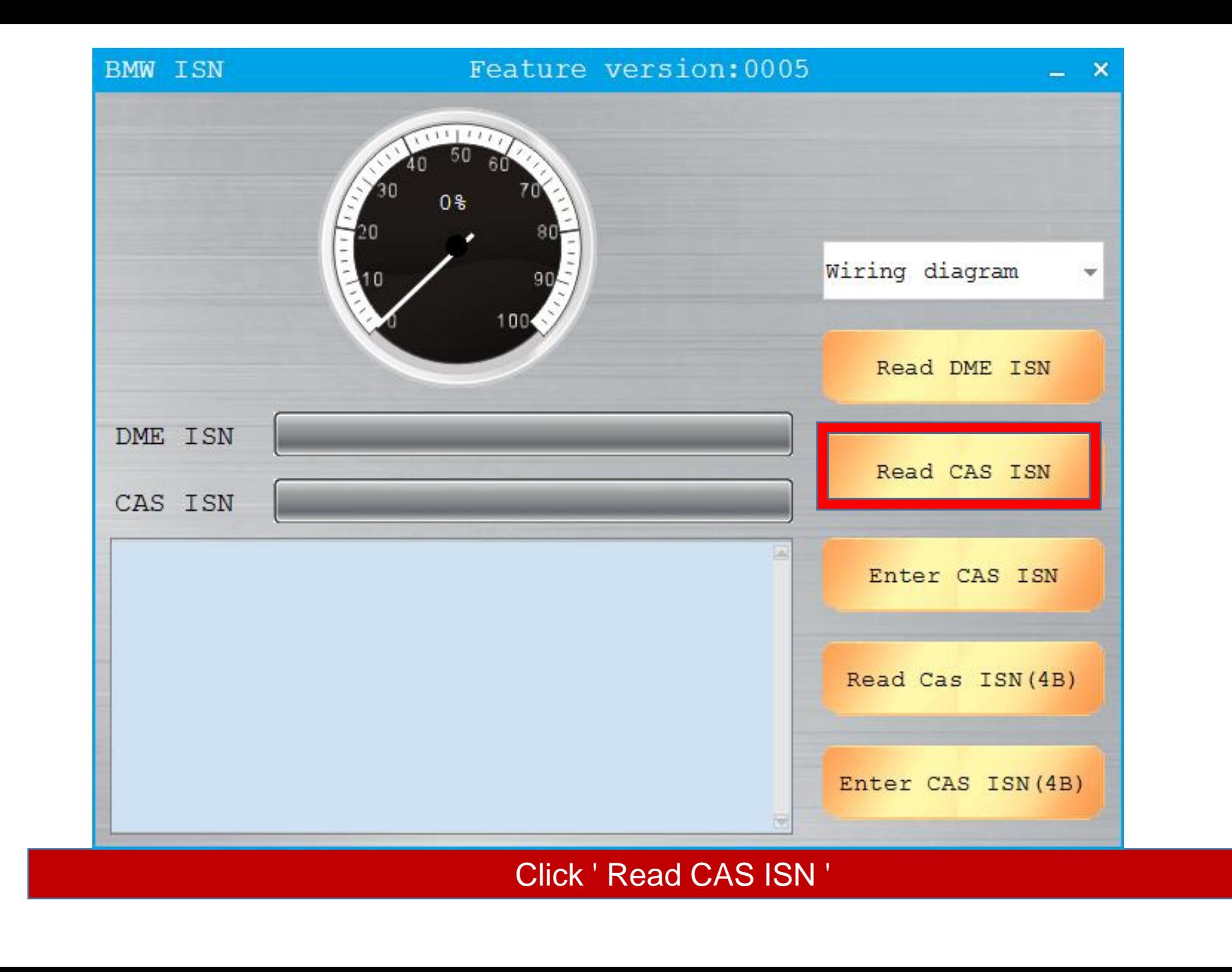

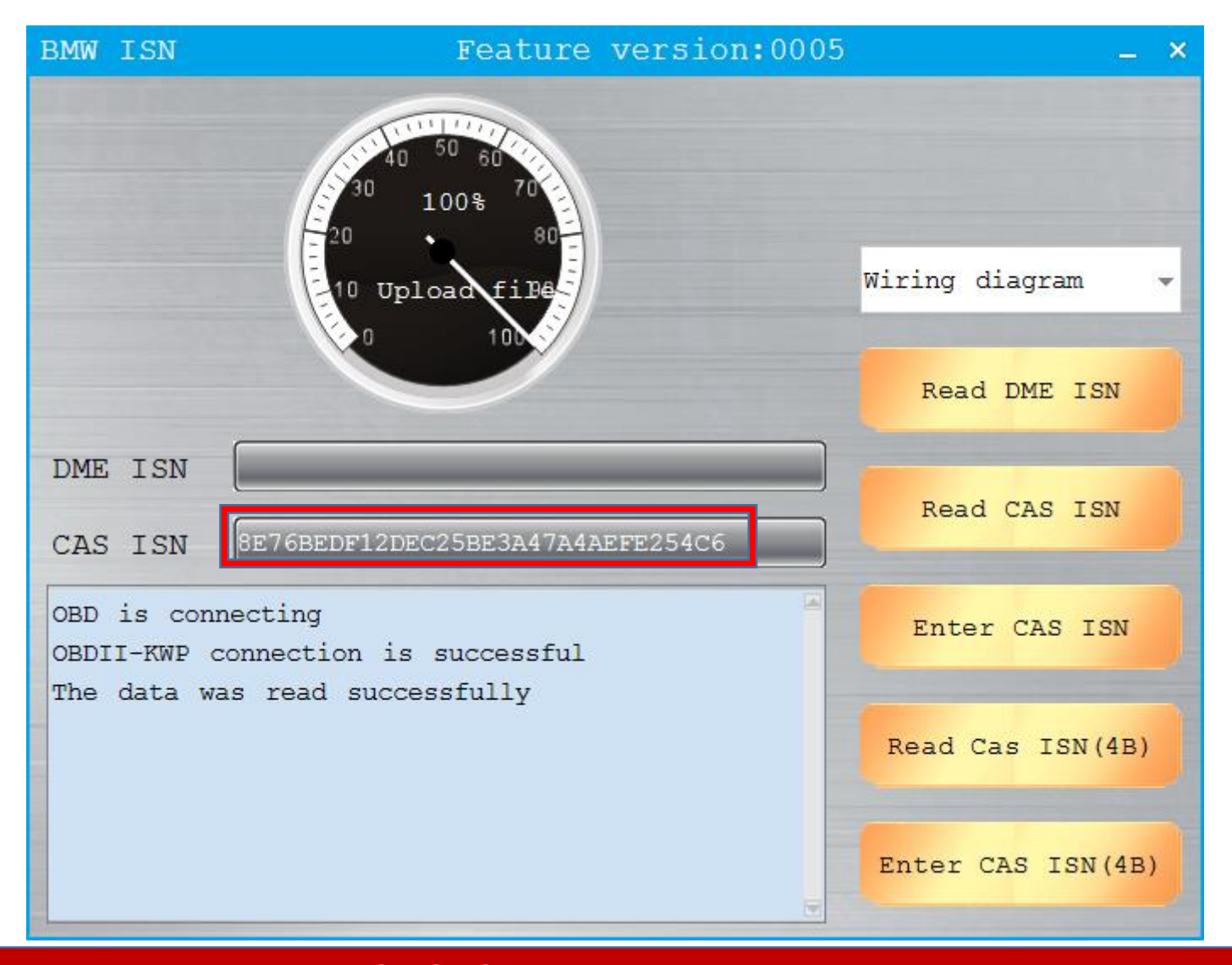

**CAS ISN read successfully** 

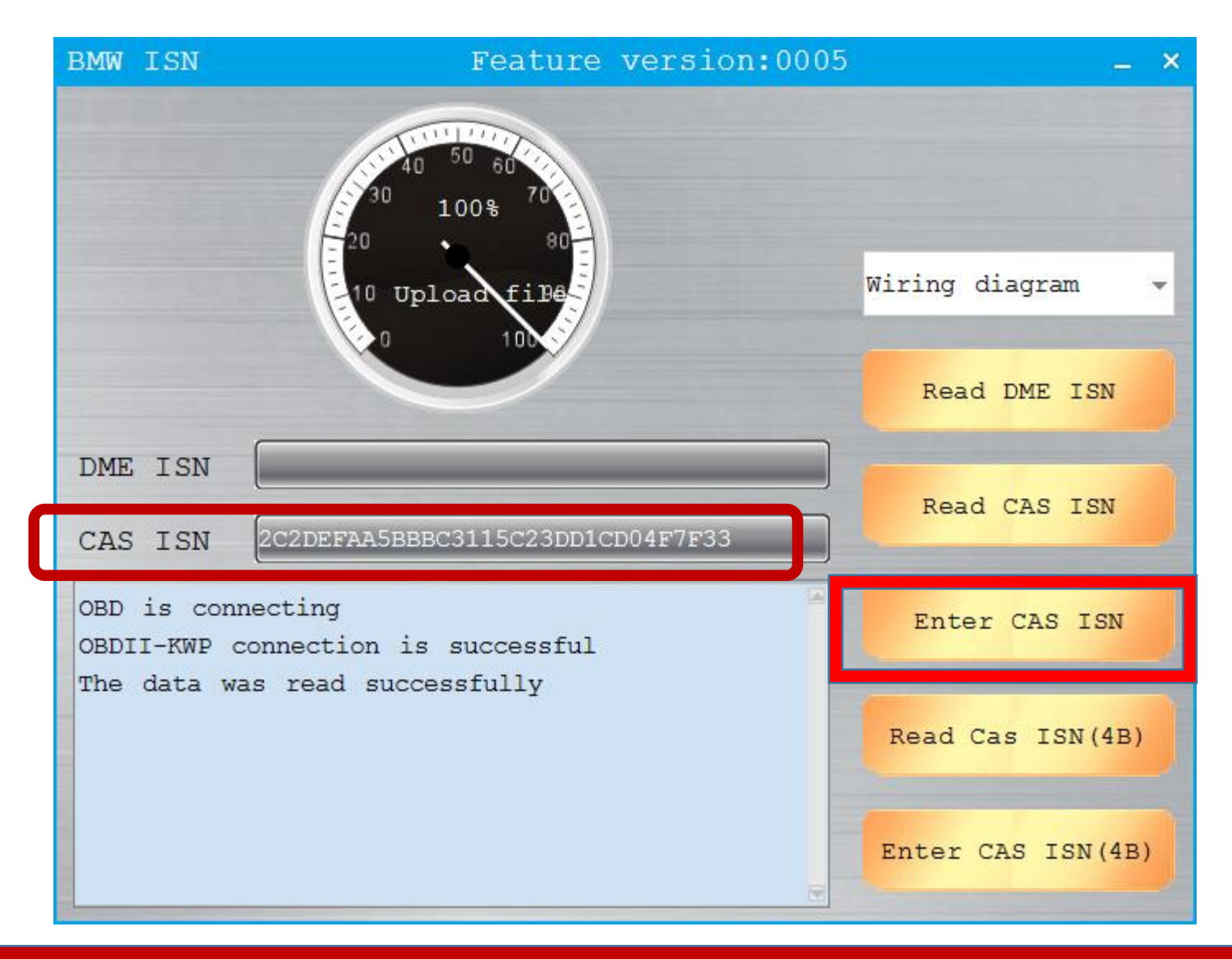

Input ISN Which was read through CG-100

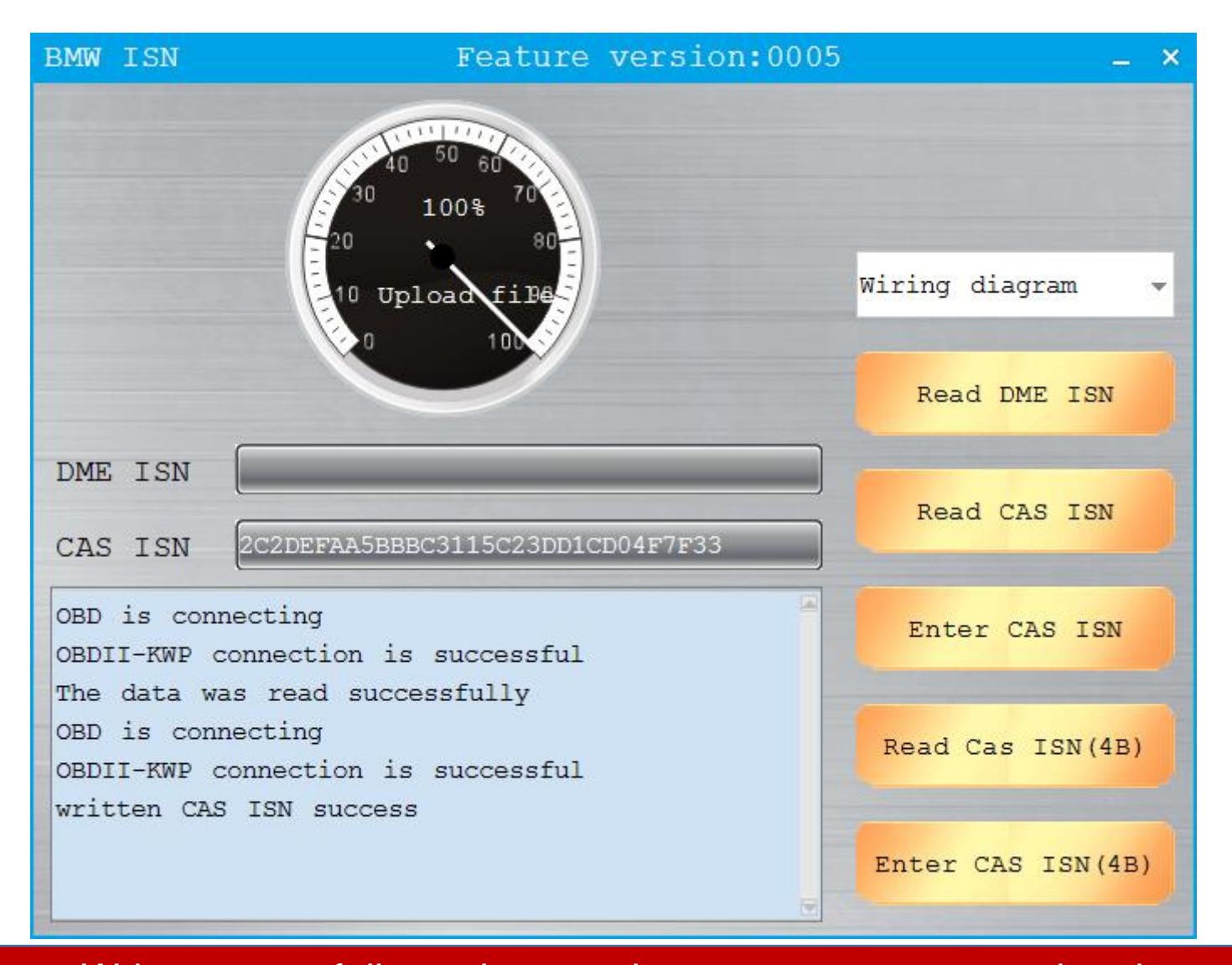

Write successfully, replace engine computer was completed